# The Editor

- Version und Versionierung
- · Opening the editor
- Overview
  - QA & Files
  - Information about the task
  - Settings for repetitions as well as view, control and filter options for the segment table
    - Bookmarking (a) segment(s)
    - View options
    - Segment repetition settings
    - Resetting the editor view to one of the default view settings.
    - Controlling the tag view
    - Controlling the language and visual layout of the user interface
    - Activating/deactivating character counter
    - Displaying and hiding tracked changes
    - Increasing / decreasing segment font size
    - Filter and search options for the segment table
    - Resetting sorting/filtering of the segment table
    - Search and replace
    - Buttons for the segment table
    - Edit a segment
    - Filter and scroll segments in the background, move active segment
    - Lock segment(s)
  - Segment table view
    - Segment table columns
  - Comments for the current segment
  - Terminology recognition
  - Quality assurance
  - Matches and Concordance search
    - Matches
      - Inserting Matches
    - Concordance search

# Version und Versionierung

| Includes functions of<br>the application up to<br>version | 7.4.1 |
|-----------------------------------------------------------|-------|
| Current translate5 version                                | 7.4.1 |

| Version | Published | Changed | Comment |
|---------|-----------|---------|---------|
|         |           | Ву      |         |

**CURRENT (v. 5)** (lay 20, 2024 13:27

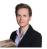

Marion Gubler

updated to versic

4 Apr 04, 2024 16:09

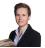

updated to versic

Marion Gubler

v. 3 Feb 15, 2024 18:49

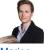

Marion Gubler

Go to Page History

The translate5 editor is part of the open-source translation management system translate5, but can also be used independently and, like all other components of translate5, can be controlled from other systems via the API. It enables you to translate, check and edit documents online in your browser.

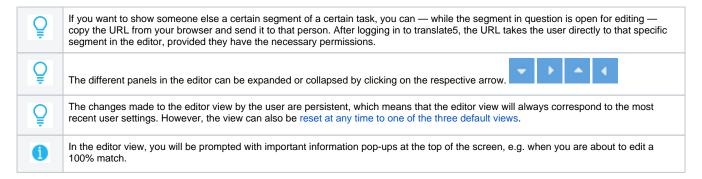

# Opening the editor

To open a task in the editor, you can either

- double-click on the task in question, or
- in the "Actions" column, click on

As soon as the task is opened, the editor view appears.

# Overview

The editor consists of the following sections:

- 1. The Visual view (if plug-in available)
- 2. The QA & Files panel
- 3. Header with information on the task
- 4. The project description (if available and displayed)
- Settings for repetitions as well as view, control, filter and search options for the segment table
- 6. The terminology recognition
- 7. Quality assurance view
- 8. The Segment comments view
- 9. The Matches and concordance view

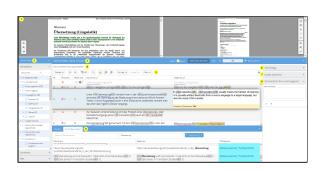

#### QA & Files

The "QA & Files" area consists of the following sections:

- QA statistics: Shows a breakdown of the recognized quality assurance errors
- 2. Comments: Shows the comments and annotations of the task.
- 3. Files
- Work files: Shows the directory tree of the work files.
   Double-clicking on a specific file takes you directly to the first segment of this file in the current task.
- Reference files: Shows the directory tree of the reference files.

In the QA statistics panel, you can filter the displayed segments in the segment table according to the error categories by ticking one or several of the categories.

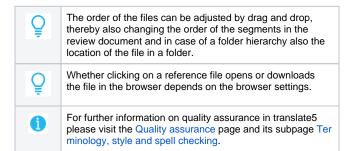

# QA & Files QA statistics 1 Comments 2 Files 3 Work files Sample\_source\_file.docx Reference files Sample\_reference\_file.docx

## Information about the task

In the header of the editor you will find the following information:

- 1. The name of the project/task.
- 2. Information about who is currently working on the task.
- 3. The button to show/hide the project description (if a project description is available).
- 4. A help button that lets you access the YouTube tutorial video and the present documentation.
- The info icon, via which the following mouseover details are displayed:
  - a. user
  - b. login name
  - c. task name
- 6. The status bar indicating the task's progress.

The task's progress is divided into:

- a. the progress of the complete task in relation to all segments.
- the progress of the current user, e.g. if only some of the segments have been assigned to them for processing.

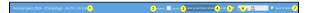

7. The "Back to task list" button, via which you can leave the editor and return to the task overview.

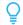

The percentage in the task status bar refers to all edited and/or saved segments, excluding locked or blocked segments. Pre-translated segments are only included if they have been saved and thus updated in their processing status.

# Settings for repetitions as well as view, control and filter options for the segment table

### Bookmarking (a) segment(s)

Bookmarks (sometimes also called favourites) are useful little helpers that support you in finding certain segments quickly or comparing them with each other.

#### You can:

- 1. Bookmark the current segment via the button "Cur. seg." and the option "Bookmark segment"; or
- Bookmark all segments of the currently filtered view via the button "All seg." > "Add bookmark" or "Remove bookmark".

You can remove the bookmarks in the same way.

You can filter the segment table for segments with bookmarks. Further, a bookmark symbol in the "Processing status" and "Bookmarks" columns shows you which segments are bookmarked.

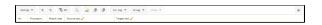

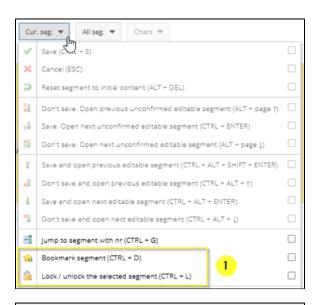

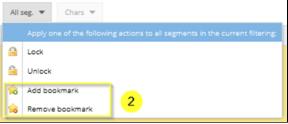

# View options

The editor view can be adjusted as follows:

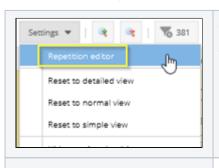

## Segment repetition settings

See also Managing repetitions.

## Resetting the editor view to one of the default view settings.

The view of the editor can be granularly and individually adapted in terms of

- the visibility of the different panels
- the visibility of the tags
- the interface language

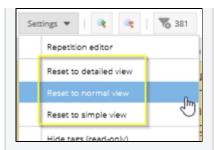

- the visibility of tracked changes
- the font size
- the visibility, order, and size of columns, as well as the order and filtering of the rows in the segment table.

With the help of the three options "Reset to detailed view", "Reset to normal view" and "Reset to simplified view" you can reset the editor view to one of the three default view settings. However, the reset only applies to the panels, arrangement and font sizes, while the buttons added by the user are retained according to the last usage.

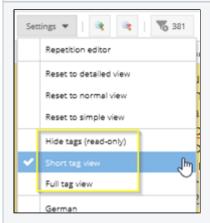

### Controlling the tag view

 Hide tags (read-only): The tags are not displayed in the segment table, the segments are set to read-only mode. Editing segments is not possible in this mode, and the following message annears:

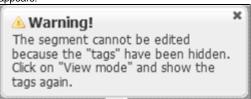

Short tag view: The tags are displayed with their tag ID. In each segment, the tag numbering
restarts at 1. Via mouseover, a tooltip appears, showing the complete tag text as it is displayed
with the full tag view:

In <2>Linguistics 
, <1>translation 
/1> usually means the transfer.
ce language to a target language; transfer.

• Full tag view: The tags are displayed with their element name:

In <hyperlink2>Linguistics</hyperlink2>, <run1>translation</run1> u of meaning of a (usually written) fixed texts from a source language to also the result of this transfer.

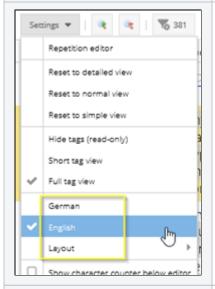

#### Controlling the language and visual layout of the user interface

- German: Changes the interface language to German. Corresponds to the language settings in "Preferences" > "My Settings" > "Change language".
- English: Changes the interface language to English. Corresponds to the language settings in "Preferences" > "My Settings" > "Change language".
- Layout
  - default: default layout and colouring of the translate5 instance (usually corresponds with Triton)
  - Dark theme (Aria; improved accessibility)
  - Default theme (Triton)

## Activating/deactivating character counter

If you activate the setting "Show character counter below editor", the information on how many characters (including spaces) the target segment contains appears below the editing field whenever a segment is opened for editing. The number updates live as you type. Tags are not counted as characters.

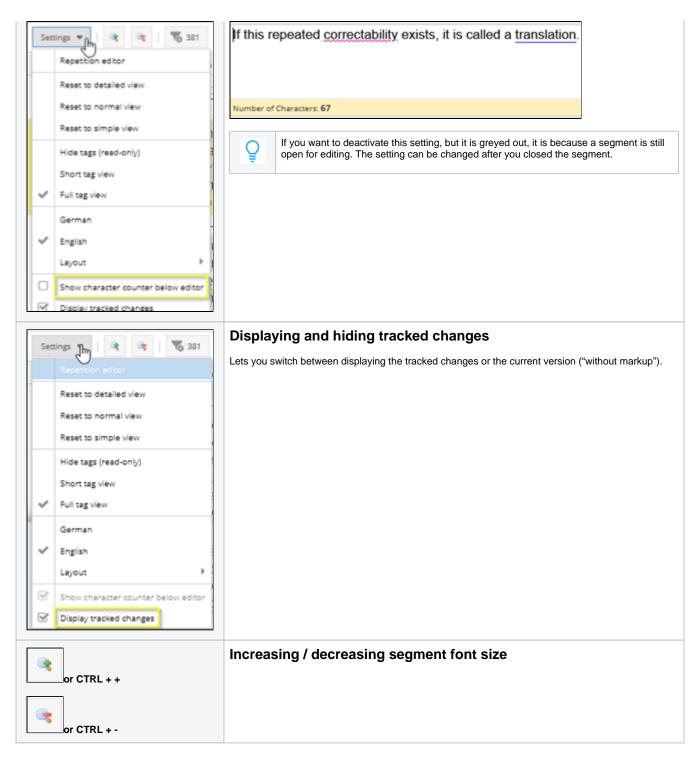

## Filter and search options for the segment table

The view of the segment table can be adapted to the user's needs thanks to the various granular filter options. The following buttons control the sorting /filtering and the filtering by bookmarks or repetitions.

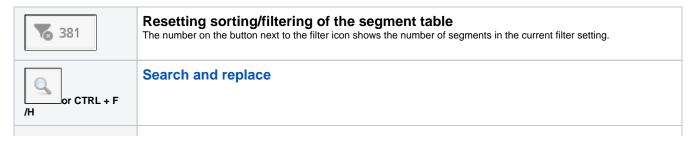

| ı. | Filtering the segment table by segments with bookmarks.  Alternatively, you can also set the filter to "Yes" in the "Bookmarks" column. |
|----|----------------------------------------------------------------------------------------------------|
|    | Filtering the segment table by segments with repetitions. Extended filter options are offered by the With repetitions column.           |
|    | The first button filters the repetitions, including the first occurrence of the repeated content, the second without.                   |

## Buttons for the segment table

With the help of these buttons, you can, for example, save and close segments, add a bookmark to a segment or jump to the next/previous segment. If you move the mouse over a button, a short description of its function and the corresponding keyboard shortcut appear. You can find a complete list h

ere or by clicking on the -button in the editor.

The following buttons are displayed by default when you log in for the first time:

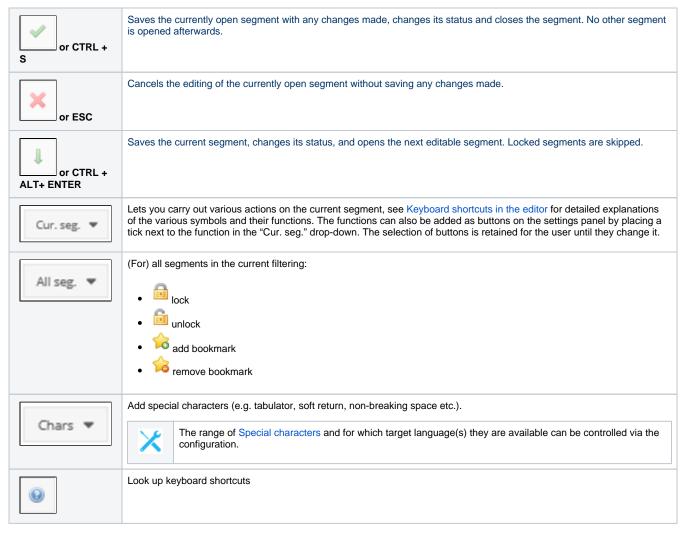

#### Edit a segment

To edit a segment, double-click the segment that you want to change. The complete segment line is then highlighted and brought to the front, the target language segment area is activated for editing and the cursor is placed at the beginning of the target segment so that you can start typing directly.

#### Filter and scroll segments in the background, move active segment

When a segment is open for editing, you can comfortably scroll through the other segments using the scroll wheel or the vertical scroll bar. The open segment remains open and in the foreground. If the active segment is in your way during scrolling, you can grab it with the mouse and move it up or down.

You can also set, adjust or reset the various column filters in the segment table while a segment is open for editing.

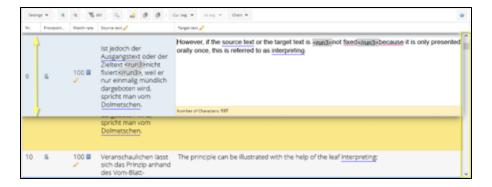

## Lock segment(s)

The purpose of locking segments is to prevent their contents from being used by users or automatic mechanisms such as search and replace.

#### You can:

- 1. Lock the current segment via the "Cur. seg." button and the "Lock / unlock the selected segment" option; or
- 2. Lock all segments of the currently filtered view via the button "All seg". > "Lock" or "Unlock".

You can filter the segment table for all locked or unlocked segments by setting the corresponding filter for the "Processing status" column.

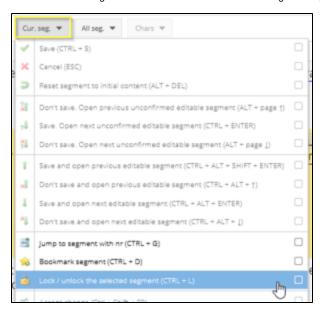

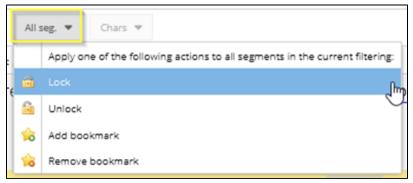

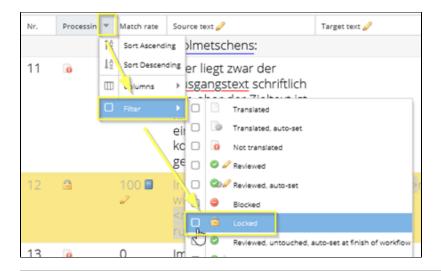

# Segment table view

Source text

Pivot language

The column widths of the segment table, as well as the column order, can be adjusted according to your needs. Your most recent view settings are retained until you adjust them or reset the view to one of the three default views.

When you hover over the column headings, a down arrow appears. Right-clicking on the arrow opens a drop-down menu with filtering and sorting options:

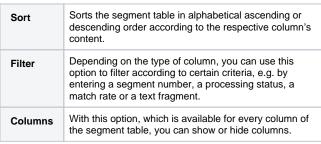

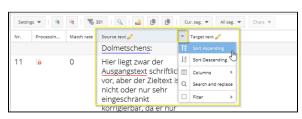

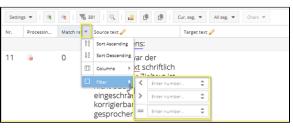

76 381 | Q | 👛 📵 📵 | Cur. seg. ▼ All seg. ▼

ra: 

Source text

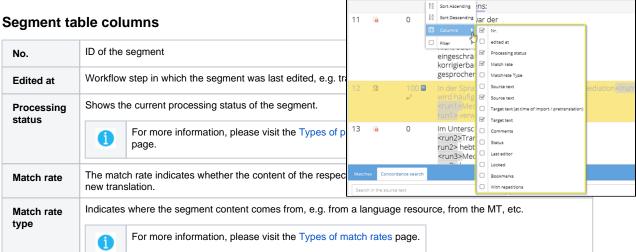

"Pivot language" means an intermediary language between the source and target language, and thus can be used as a temporary source language. It is used, for example, when content is to be

This column displays the text to be translated, divided into segments.

This column shows the pivot language, divided into segments, if one has been set.

translated from German into various languages, but not all target language translators are proficient in German. In such a scenario, German would e.g. be translated into English first, which is then used as the pivot language. This column shows the version of the text to be translated at the time of import. It serves as a reference point. Target text (at the time of import / pretranslation) This is the column in which the actual translation or review takes place. The translation or changes and Target text corrections to the translation are entered here. Comments icon in the "Comments" column, if displayed, to view or add comments to the active segment. Click on the Alternatively, you can also add a comment in the "Comments for the current segment" area in the right-hand editor panel. Please visit the Comments and annotations page for more detailed information. The name of the person who last edited the segment. Last editor Indicates segments that must not be edited. Locked **Bookmarks** Indicates segments that have been bookmarked. Indicates whether the respective source or target segment is repeated within the current task. With the use of the With corresponding filter, the segments can be filtered by: repetitions Repetitions in the source text Repetitions in the target text Repetitions in source and target text And the first occurrence of each repeated segment can be included/excluded in the filter: With repetitions TA Sort Ascending IA Sort Descending m Columns Segments with repetitions in the source text Segments with repetitions in the target text Segments with repetitions in source and target text Do include first (actually, the segment that is repeated below) Filtering for repeating segments (including/excluding the first occurrence) can also be done directly via the two corresponding buttons.

# Comments for the current segment

In this section, you can add comments to the current segment by opening the respective segment, expanding the right-hand panel area "Comments for the current segment" and typing the comment into the text field. The comment will then be visible below the comment text field whenever the commented segment is opened for editing. At the same time, the comment is also visible in the "QA & Files" panel in the "Comments" area.

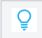

If you work with the Visual view, you can also add comments by clicking on the comment icon ( ), directly in the Visual view area.

As soon as you close the segment, a comment symbol appears in the "Processing status" column. The comment content is visible in the mouseover menu.

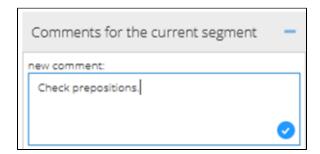

The comments can also be edited directly in the "Comments" column of the segment table. If you select a segment with an existing comment, a

button ( ) will appear, via which you can edit the comment.

If you select a segment that has not been commented yet, another

button ( ) will appear, via which you can enter a new comment for the segment in question.

For each comment, in addition to the comment itself, information is stored about when and by which user the comment was entered. You can edit and/or delete comments that you have entered yourself at any time.

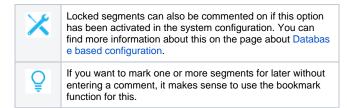

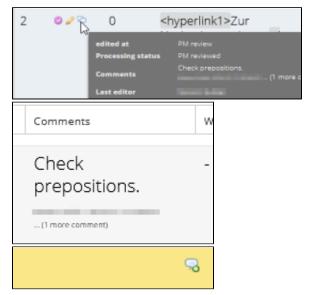

# Terminology recognition

The "Terminology" section of the right-hand panel displays terminology that was found through a comparison between the content of the current segmented by comparing the content of the current segment and the TermCollections available in the task. Please visit the Terminology, style and spell checking page for more detailed information on this.

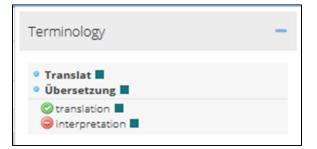

# Quality assurance

In the "Quality assurance" panel, you can assign quality categories and associated statuses to individual segments. Please visit the Quality assurance page for more detailed information.

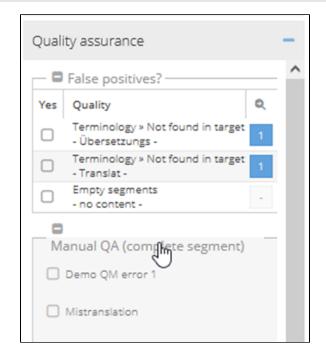

## Matches and Concordance search

#### **Matches**

This tab displays the fuzzy matches and MT results for the current segment from the language resources available for the task.

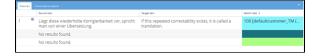

In the first column, you see the ID of each match. By hovering the cursor

over the symbol next to the ID, more detailed information on the respective match will be displayed. The "Match rate" column on the right shows you the match percentage of the current segment, as well as the language resource from which the match originates. The content of this column is highlighted in different colours, according to the colour coding of the respective language resource. By hovering the cursor over the name of the respective language resource, you can display the complete name and further information on the language resource in question — for language resources with long names.

#### **Inserting Matches**

You can copy the matches into the active segment by **double-clicking** or using the keyboard shortcut  $\mathbf{CTRL} + \mathbf{ID}$ .

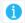

If entering the ID with the number pad does not work, use the numbers above the letters on your keyboard.

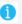

The minimum match value for the matches to be displayed can be defined for each customer and project.

#### Concordance search

In this tab, you can perform concordance searches in the source and target language of the language resources linked to the task. Using the "Search in all" drop-down, you can also limit the search to only one of the linked language resources.

Alternatively, a concordance search can be triggered by selecting a text passage in the source or target column of the segment table and then pressing the F3 key. If text in the source column is selected, the search is carried out in the source language of the connected language resources; if text in the target column is selected, the search is carried out in the target language.

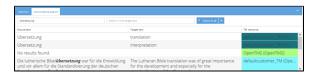